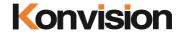

KCM series 4K LCD Monitors

# **USER MANUAL**

V1.3

Shenzhen Konvision Technology Co., Ltd <a href="http://www.konvision.com">http://www.konvision.com</a>

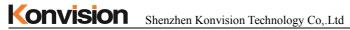

# **About This Manual**

The instructions in this manual are for KCM Series 4K LCD monitors.

The following description use model KCM-2460W pictures.

Please confirm the model number of the device before reading this manual.

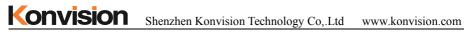

# Manual

| Notes                 | ∠  |
|-----------------------|----|
| Security              | 5  |
| Features              |    |
| Parts and Functions   | 10 |
| A. Front View         | 10 |
| B. Rear View          |    |
| OSD Menu              | 16 |
| Menu Operation:       | 16 |
| Menu Item Description | 16 |
| 1. Main menu:         | 17 |
| 2. Sub Menu:          |    |
| Status Display:       | 17 |
| Function Settings:    | 18 |
| Marker Settings:      | 20 |
| Waveform:             | 23 |
| Aux settings:         | 25 |
| Color Settings:       | 26 |
| Video Settings:       | 28 |
| Source Settings:      | 30 |
| Audio Settings:       | 31 |
| CC Settings:          | 33 |
| IMD Settings:         | 35 |
| OSD Settlings:        | 37 |
| Key Lock:             | 38 |
| Factory Settings      | 38 |
| Remote Control        | 39 |
| AC Power Connection   | 40 |

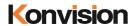

#### Notes

For the safety use of products, please read the following instructions regarding the installation, use and maintenance carefully.

- . Please read the product safety and operating instructions carefully before the product is operated.
- . Please keep the safety and operating instructions for future reference.
- . Please pay strict attention to the warnings and implement the products according to the operating instructions closely.
- . All operating instructions should be strictly enforced.
- 1. Please use the power cord recommended by manufacturer.
- 2. Please do not place heavy objects on the power cord.
- 3. Please do not expose the monitors to rain, humid, dusty places.
- 4. Please do not place vessels with liquid (such as cups, beverage bottles) on the monitor
- 5. Please do not place this product in high heat places.
- 6. Please make sure the earth terminal is good in order to avoid electric shock.
- 7. Please do not open the back cover to avoid electric shock. Please contact professionals for service need.
- 8. If there is no image or sound, please unplug the power cord from the AC outlet immediately. Please consult professionals if there still have problems after examining carefully.
- 9. Do not place this product at unstable places such as cars, shelves or tables, as it is easy to make the product falling down, may cause severely hurt to children and adults and also damage to the product.
- 10. Please do not touch the power plug with wet hands, as it will cause electric shock.
- 11. Please do not expose the LCD panel in direct sunlight for a long time, it will result in damage or aging of the LCD panel.
- 12. Please display this product at a suitable temperature and humidity place.
- 13. Please do not spray any liquid things and/or add any objects into the monitor, it might cause voltage instability and short-circuit, also can easily cause fires and blackouts.
- 14. If do not use the device for a long time, please unplug the power cord from the AC outlet.

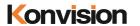

15. Please keep not less than 5cm space around the vents while using the monitor, in order to obtain good heat dissipation effect.

#### Security

#### Screen Maintenance

Please follow the below guidelines carefully to prevent discoloration, stains and scratches on the screen:

- Avoid striking the screen with any object.
- Do not wipe the screen hard.
- Do not wipe the screen with solvents such as alcohol, thinner or gasoline.
- Do not spray detergent or other cleaners on the monitor or LCD panel, as it may cause fault because of water droplets into the monitor.
- Do not write on the screen
- Do not paste or stick any viscous markers on the screen.

Screen may be cleaned by gently wiping with lint free cloth to remove dust. For the more difficult cleaning, use lint free cloth that has been very lightly dampened with detergent, then dry any excess moisture from the monitor or LCD panel immediately to prevent damage.

#### Cabinet Maintenance

Please follow the guidelines below to prevent potential damage.

- Do not wipe the cabinet with solvents such as alcohol, thinner or gasoline.
- Do not use any pesticides and/or other volatile substances.
- Do not allow prolonged contact with rubber or plastic.
- Do not wipe the cabinet hard. Use a soft, lint free cloth to clean. If the cabinet cleaning is more difficult, use lint free cloth that has been very lightly dampened with detergent and then dry it to wipe.

#### Installation

- Keep adequate air circulation to prevent device internal overheating. Please do not place the product on the surface of some certain objects (such as blankets, carpets, etc.), as these objects

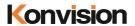

may block the vents.

- Please keep the device away from heat generating sources, such as radiator, heaters and air duct, also keep it away from much dust or mechanical vibration place.

#### **Rack mount Installation**

- For rack mount installation, please keep 1U space from both top and bottom to make sure adequate air circulation, or install an external electric fan. Please follow the instructions and install with the rack mounts provided by manufacturer.

#### **Transportation**

 This monitor is precise equipment and need professional packing materials to transport. So do not to use packing materials provided by suppliers except KONVISION or its authorized packing material suppliers.

# When the following situations occur, please turn off the power, do not insert the plug and contact a professional service staff to deal with timely.

- A. This product smells smoke and off-flavor.
- B. When this product displays abnormal operating conditions, such as there is no picture or sound
- C. When any liquid is splashed into the product or product dropped.
- D. When the product soaked or fall into the water.
- E. When the product has been damaged or other damage circumstances.
- F. When the power cord or plug is damaged.

#### The following does not belong to failures:

- 1. If the static image displayed too long, it will have residual image, which should be attributed to the characteristics of LCD display but not a failure. Residual image will disappear automatically after a period.
- 2. If this device used in a cold environment, the screen may appear residual image.

This is not a product failure, when the monitor temperature changes, screen will return to normal conditions.

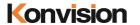

- 3. LCD screen may appear tiny spots (red, blue or green), this is not a fault, LCD screens are manufactured with high precision technology, and a small number of pixels may not be able to show intermittent.
- 4. Screen and cabinet will become warm gradually during operating.

#### **Features**

#### **High Brightness LCD Panel**

- High brightness, high contrast, high-speed response and wide viewing angle technology make the monitor can be used under variety of lighting conditions.

#### **High Brightness Tally Indicator**

- The tally function via GPT or LAN port, with two colors red and green.

#### Auto-detection of all color system (PAL, NTSC, SECAM)

- This unit detects the color system automatically.

#### 3D Video Decoder

- Process 3D decoding on VIDEO signals, to realize better reduce cross color.

#### Motion-Adaptive Interlace to Progressive

- It converts interlaced video to progressive video by motion detection, reduce the serrated image.

#### 10BIT signal processing

- Signal input, signal processing and image output are 10bit data processing, to ensure the details display of the image.

#### **Support Multiformat SDI Signals**

- The SDI interface supports SD-SDI, HD-SDI, dual link HD-SDI and 3G SDI inputs.

#### **SDI Input**

- Support 4K signal consists of 4 3G-SDI inputs.
- Support single channel 3G / HD / SD-SDI video signal display on the screen full screen.

#### **HDMI/DVI Input**

- Support 4K signal consists of 4 HDMI inputs.
- Support single channel HDMI/DVI video signal display on the screen full screen

#### **Color Temperature**

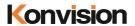

- Different color temperatures can be selected freely

#### **Image Size Setting**

- You can set the monitor display mode to full screen, 1: 1, and scale by original image based on the input video signal

#### Marker Setting

- Show frame borders, center marker, and safety area, etc

#### **Color Space**

- Color space include: Rec 709、EBU、SMPTE C、DCI P3、Rec2020、USER1、USER2.

#### **Color Calibration**

- This enable to calibrate imported color data of the image being measured by color analyzer. (Please contact the dealer for specific operation)

#### Scan Mode

- Scan mode includes Full Scan, Over Scan. Full scan displays the entire area of the input signal; Overscan displays the 95% area of the input signal.

#### Audio level meter (UV+PPM)

- Show the audio level meter (UV+PPM) for SDI embedded audio.

#### Waveform

- Display input signal waveform and color scope for SDI signal input monitoring. It includes luminance waveform, CbCr waveform. Luminance waveform will mark with red if over the value specified by user.

#### **Focus Assist**

- Focus assist is to aid the cameraman focus on the main body by marking the sharpest edge of the image with red.

#### **False Color**

- False color can Intuitively observe and calculate illumination level in the image, luminance and illumination values display mapping as luminance level, from darkest to brightest, display blue, cyan, green, yellow, orange and red in turn.

#### **Overexposed Display**

- Overexposure displays the part of the screen that exceeds the user-specified range (default 95%) in the form of covered zebra crossing, helping the photographer to control the light accurately so

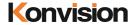

as not to over-expose the screen.

#### **Vector Scope**

- UV vector analysis can be performed on the input color bar signal. The vector coordinate UV coordinates represent the magnitudes of the U and V components, respectively, and the vector calibration circle indicates the phase (hue) of the chrominance signal.

#### **Time Code Display**

- Time code display is to display SMPTE time code (LTC, VITC1 or VITC2) under SDI input for identifying and synchronizing video data streams.

#### Remote Control

- Available to connect to the remote terminal to operate the equipment directly, select the input signal, longitudinal mode settings and tally indicator, etc.

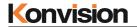

#### Parts and Functions

#### A. Front View

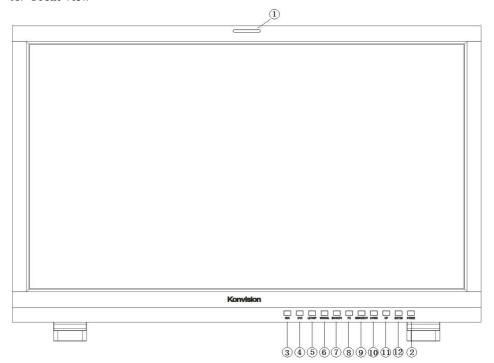

#### (1) Tally Indicator

Tally indicator control in two ways:

- 1. GPI Interface (see the control method at GPI interface description behind)
- 2. LAN Interface: via "Konvision Device Controller" software to control the Menu (Please contact the dealer for "Konvision Device Controller" software)

#### (2) Power Button and Indicator

When the external AC power supply with electricity, the indicator light is red. Press this POWER button to power on the monitor, and the indicator light turns blue. Press this button for more than 2 seconds to turn off the monitor, indicate light turns to red.

#### (3) SDI Button and Indicator

Press this button to select the current input source for SDI signal input, the indicator is blue.

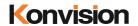

#### (4) DVI Button and Indicator

Press this button to select the current input source for HDMI/DVI signal input, the indicator is blue

#### (5) LAYOUT Button

Press LAYOUT key to switch the screen display mode.

When the input signal is SDI signal, press LAYOUT key continuously, SDI signal has the following modes:

4L SDI Square Mode: 4 SDI inputs formed a 4K signal, 4K mode is Square mode...

SDI Single Mode: Single SDI input signal full screen display mode.

SDI Quad View Mode:4-channel SDI input signal consisting of 4-screen display mode,4 SDI can enter different resolution signals.

When the input signal is HDMI signal, press LAYOUT key continuously, the HDMI signal has the following modes:

HDMI Square Mode: 4K signal is divided into 4 HDMI simultaneous input display mode.

HDMI Single Mode: Single HDMI input signal full screen display mode.

HDMI Quad View Mode: 4-channel HDMI input signal consisting of 4-screen display mode, 4-channel HDMI can enter different resolution signals.

#### (6) WINSEL Button

Under the single signal window, press the WINSEL key to switch the input signal path.

When the SDI signal is in the SDI Single Mode display mode, press the WINSEL key in succession to switch the SDI signal of different input channels.

When the HDMI signal is in the HDMI Single Mode display mode, press the WINSEL key in succession to switch the HDMI signal of the different input channels.

When in the SDI Quad View Mode or HDMI Quad View Mode display mode, press the WINSEL button continuously to select the function and parameters of different input channels.

#### (7) MODE/F1 Key and Indicator

Function key MODE / F1, you can set its function in the menu. When you turn on the function key, its indicator is blue.

#### (8) F2 Button and Indicator

Function key F2, its function can be set in the menu. When you turn on the function key, its

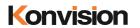

indicator is blue.

## (9) MENU/EXIT Button

Press to display the on-screen menu, press it again to clear the on-screen menu.

Able to clear the mark display.

Able to clear the mode display.

Able to turn off the shortcut menu.

#### (10) DOWN Button

When in the menu, press this button to select the operation down.

(Note: If operation panel is with IMAGE/ADJ knob,IMAGE/ADJ knob should be turned to left direction)

#### (11) UP Button

While in the menu, press this key to select the up operation.

(Note: If operation panel is with IMAGE/ADJ knob,IMAGE/ADJ knob should be turned to right direction)

#### (12) ENTER Button

Press to select the OK operation.

While the menu is operating, press the ENTER key to enter the next menu or to confirm the selected parameter.

When not in the menu, pressing ENTER continuously displays the following adjustments:

**Brightness**: image brightness adjustment items;

Contrast: image contrast adjustment items;

**Backlight**: screen backlight brightness adjustment items;

Volume: Volume adjustment items.

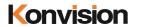

#### B. Rear View

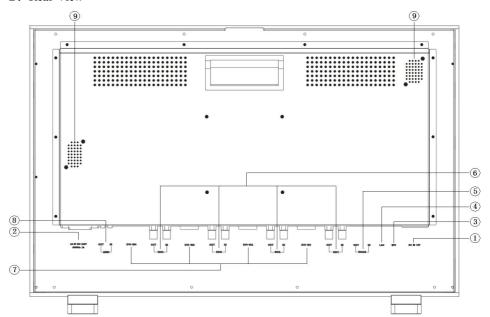

# (1) DC 12V IN

12V DC power supply:

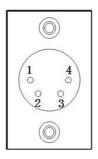

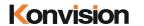

The interface pins are defined as:

Pin 1: GND

Pin 2: NC

Pin 3: NC

Pin 4: +12V

# (2) AC In

100-240V AC power supply

#### (3) **GPI**

GPI interface:

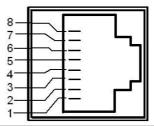

| Pin | GPI Signal | Description                                               |
|-----|------------|-----------------------------------------------------------|
| 1   | GPI1       | When connect GND, GPI1 works, GPI1 function can be set in |
|     |            | the menu function option                                  |
| 2   | GPI2       | when connect GND, GPI2 works, GPI2 function can be set in |
|     |            | the menu function option                                  |
| 3   | GPI3       | when connect GND, GPI3 works, GPI3 function can be set in |
|     |            | the menu function option                                  |
| 4   | NC         | Not connect                                               |
| 5   | NC         | Not connect                                               |
| 6   | GPI4       | when connect GND, GPI4 works, GPI4 function can be set in |
|     |            | the menu function option                                  |
| 7   | NC         | Not connect                                               |
| 8   | GND        | Ground                                                    |

# (4) LAN

Ethernet port for remote network control. Thought this port, along with software "Konvision

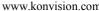

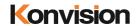

Device Controller", you can achieve remote controlling to the monitor easily. (remote control software & instructions please contact with the dealer)

#### (5) RS422 IN and RS422 OUT

RS422 in and out, support dynamic UMD/Tally.

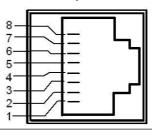

| Pin | RS422 IN Signal name | RS422 OUT Signal name |
|-----|----------------------|-----------------------|
| 1   | GND                  | GND                   |
| 2   | GND                  | GND                   |
| 3   | Tx-                  | Tx-                   |
| 4   | Rx+                  | Rx+                   |
| 5   | Rx-                  | Rx-                   |
| 6   | Tx+                  | Tx+                   |
| 7   | NC                   | NC                    |
| 8   | NC                   | NC                    |

#### (6) SDI1, SDI2, SDI3, SDI4 Input / Loop out

Used for SDI signal input and output.

In the SDI Square Mode display mode, display 4K signal consist of SDI1 SDI2

SDI3, SDI4 inputs simultaneously;

In the SDI 2-SI Mode display mode, display 4K signal consist of SDI1 SDI2

SDI3, SDI4 inputs simultaneously;

In the SDI Quad View Mode mode, SDI1, SDI2, SDI3, SDI4 access different resolution signals, while displaying four screens;

In the SDI Single Mode display mode, one of the SDI1, SDI2, SDI3, SDI4 input signals can be displayed in full screen alone.

#### (7) DVI IN1, DVI IN2, DVI IN3, DVI IN4 Inputs

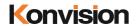

For HDMI / DVI signal input. Through HDMI to DVI adapter, you can access the HDMI signal.

In the HDMI Square Mode display mode, it can display the 4K signal when the 4K signal composed of DVI\_IN1, DVI\_IN2, DVI\_IN3 and DVI\_IN4 is input at the same time.

In the HDMI Quad View Mode, DVI\_IN1, DVI\_IN2, DVI\_IN3 and DVI\_IN4 are connected to different resolution signals and displayed in four pictures at the same time.

In HDMI Single Mode display mode, you can choose to display a single full-screen DVI IN1, DVI IN2, DVI IN3, DVI IN4 input signal.

# (8) AUDIO(IN/OUT)

Audio in used for analog signal input, Audio out used for monitoring with 3.5mm earphone.

#### (9) Speaker

Speaker output.

#### OSD Menu

#### **Menu Operation:**

Press MENU to enter the main menu, then press UP or DOWN to switch between options in the same menu. After you find the corresponding option, press ENTER to enter the next menu, and then press UP or DOWN to find the corresponding Parameter, press ENTER key first, then press UP key or DOWN key to adjust the value of the parameter. When the parameter is set, press MENU to return to the previous menu. Then use a similar method to set the remaining parameters. In summary, the following keys ENTER, MENU, UP, and DOWN are frequently used when setting parameters. The role of the keys are:

ENTER: enter the next menu

MENU: Return to the previous menu

UP button and DOWN button: in the same menu, switch the options; or adjust the value of the parameters.

#### Menu Item Description

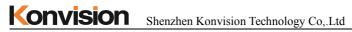

# 1. Main menu:

The main menu contains the following items:

| Main menu options | Sub-menu |
|-------------------|----------|
| Status Display    | 1        |
| Function Settings | 1        |
| Marker Settings   | 1        |
| Waveform          | 1        |
| Aux Settings      | 1        |
| Color Settings    | 1        |
| Video Settings    | 1        |
| Input Settings    | 1        |
| Audio Settings    | 1        |
| CC Settings       | 1        |
| IMD Setting       | 1        |
| Menu Setting      | 1        |
| Key Lock          | 1        |

#### 2. Sub Menu:

Status Display:

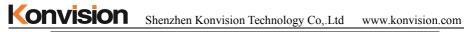

| Main Menu         |   |                | Status | Display             |
|-------------------|---|----------------|--------|---------------------|
| Status Display    | > | Input Source   |        | SDI                 |
| Function Settings | > | Input Format   |        | 3840x2160 24p       |
| Marker Settings   | > | SDI Payload ID |        | Oxff Oxff Oxff Oxff |
| \aveform          | > | Brightness     |        | 50                  |
| Aux Settings      | > | Contrast       |        | 20                  |
| Color Settings    | > | Scan Mode      |        | OFF                 |
| Video Settings    | > | Color Temp     |        | 6500K               |
| Source Settings   | > | Aspect         |        | Fit Aspect          |
| Audio Settings    | > | HDR            |        | OFF                 |
| CC Setting        | > | IP Address     |        | 192. 168. 1. 155    |
| IMD Settings      | > | DSP Version    |        | V72171201           |
| OSD Settings      | > | MCU Version    |        | V172123-1P2         |
| Key Lock          | > | 4              |        |                     |

| Status Display |                                                           |  |
|----------------|-----------------------------------------------------------|--|
| Menu item      | Description                                               |  |
| Input Source   | Display the current input source                          |  |
| Input Format   | Display the current input format                          |  |
| SDI Payload ID | SDI Payload ID                                            |  |
| Brightness     | Display current image brightness                          |  |
| Contrast       | Display current image contrast                            |  |
| Scan Mode      | Display current scan mode                                 |  |
| Color Temp     | Display color temp                                        |  |
| Frame Ratio    | Display drawing ratio                                     |  |
| HDR            | Display selected HDR mode                                 |  |
| IP Address     | Display factory default IP address; 192.168.1.155         |  |
| DSP Version    | Display machine internal DSP software version information |  |
| CPU Version    | Display machine internal CPU software version information |  |

# Function Settings:

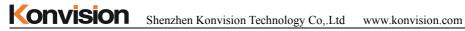

| Main Menu         |                   | Function Settings |
|-------------------|-------------------|-------------------|
| Status Display    | > F1              | W-Form Mode       |
| Function Settings | > F2              | Audi⊙ Meter       |
| Marker Settings   | > GPI 1           | Undefined         |
| Waveform          | <b>&gt;</b> GPI 2 | Undefined         |
| Aux Settings      | ➤ GPI 3           | Undefined         |
| Color Settings    | > GPI 4           | Undefined         |
| Video Settings    | >                 |                   |
| Source Settings   | >                 |                   |
| Audio Settings    | >                 |                   |
| CC Setting        | >                 |                   |
| IMD Settings      | >                 |                   |
| OSD Settings      | >                 |                   |
| Key Lock          | >                 |                   |

| Function Settings |                 |                                                |
|-------------------|-----------------|------------------------------------------------|
| Sub Menu          | Settings        | Setting Option Description                     |
| F1                | Undefined       | The function keys can be set to the following  |
|                   | W-Form Mode     | functions: W-Form Mode, Vector Scope,          |
|                   | Vector Scope    | Histogram, Audio Meter, Focus Assistant, False |
|                   | Histogram       | Color, Zebra, Blue, Mono, Red, Green, Time     |
|                   | Audio Meter     | Code, Static Frame, Mute, Markup Control       |
|                   | Focus Assistant |                                                |
|                   | False Color     |                                                |
|                   | Zebra           |                                                |
|                   | Blue            |                                                |
|                   | Mono            |                                                |
|                   | Red             |                                                |
|                   | Green           |                                                |
|                   | Time Code       |                                                |

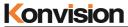

Shenzhen Konvision Technology Co,.Ltd www.konvision.com

|      | Static Frame   |                                                |
|------|----------------|------------------------------------------------|
|      | Mute           |                                                |
|      | Markup Control |                                                |
| F2   | Same as above  | Same as above                                  |
| GPI1 | Undefined      | The function keys can be set to the following  |
|      | Markup Control | functions: Markup Control,                     |
|      | Red Tally      | Red Tally, Green Tally, Blue, Mono, SDI, HDMI, |
|      | Green Tally    | Layout                                         |
|      | Blue           |                                                |
|      | Mono           |                                                |
|      | SDI            |                                                |
|      | HDMI           |                                                |
|      | Layout         |                                                |
| GPI2 | Same as above  | Same as above                                  |
| GPI3 | Same as above  | Same as above                                  |
| GPI4 | Same as above  | Same as above                                  |

Marker Settings:

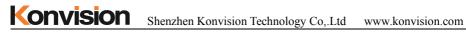

| Main Menu         | Marker           | Settings     |
|-------------------|------------------|--------------|
| Status Display    | > Marker Control | OFF          |
| Function Settings | > Area Marker    | 2.35:1       |
| Marker Settings   | > Center Marker  | ON           |
| Waveform          | > Safety Area    | 80           |
| Aux Settings      | > Fit Marker     | OFF          |
| Color Settings    | > Marker Mat     | Translucency |
| Video Settings    | > Marker Line    | Gray         |
| Source Settings   | >                |              |
| Audio Settings    | >                |              |
| CC Setting        | >                |              |
| IMD Settings      | >                |              |
| OSD Settings      | >                |              |
| Key Lock          | >                |              |

| Marker Settings |          |                            |
|-----------------|----------|----------------------------|
| Sub Menu        | Settings | Setting Option Description |
| Marker Control  | On       | Turn on all markers        |
|                 | Off      | Turn off all markers       |
| Area Marker     | OFF      | No Area Marker             |
|                 | 4:3      | Area Marker ratio 4:3      |
|                 | 15:9     | Area Marker ratio 15:9     |
|                 | 14:9     | Area Marker ratio 14:9     |
|                 | 13:9     | Area Marker ratio 13:9     |
|                 | 1.85:1   | Area Marker ratio 1.85:1   |
|                 | 2.35:1   | Area Marker ratio 2.35:1   |
| Center Marker   | OFF      | Turn off Center Marker     |
|                 | ON       | Turn on Center Marker      |
| Safety Area     | OFF      | No Safety Area             |
|                 | 80       | 80% Safety Area            |

| Shenzhen Konvision Technology Co,.Ltd www.konvision.com |              |                                    |  |
|---------------------------------------------------------|--------------|------------------------------------|--|
|                                                         | 85           | 85% Safety Area                    |  |
|                                                         | 88           | 88% Safety Area                    |  |
|                                                         | 90           | 90% Safety Area                    |  |
|                                                         | 93           | 93%Safety Area                     |  |
| Fit Marker                                              | OFF          | Turn off Fit Marker                |  |
|                                                         | ON           | Turn on Fit Marker                 |  |
| Marker Mat                                              | OFF          | Turn off Marker Mat                |  |
|                                                         | Black        | Turn on Marker Mat as Black        |  |
|                                                         | Translucency | Turn on Marker Mat as Translucency |  |
|                                                         | Gray         | Turn on Marker Mat as Gray         |  |
| Marker Line                                             | OFF          | Turn off                           |  |
|                                                         | White        | Turn on Marker Line as White       |  |
|                                                         | Green        | Turn on Marker Line as Green       |  |
|                                                         | Gray         | Turn on Marker Line as Gray        |  |

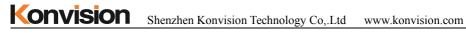

#### Waveform:

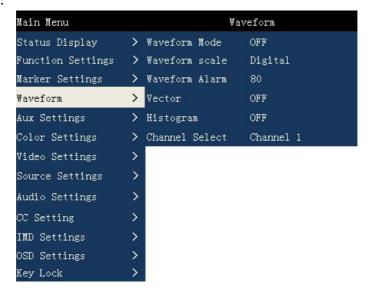

| Waveform       |          |                                               |  |
|----------------|----------|-----------------------------------------------|--|
| Sub Menu       | Settings | Setting Option Description                    |  |
| Waveform Mdoe  | OFF      | Turn off waveform                             |  |
|                | LUMA     | Display LUMA waveform                         |  |
|                | YCbCr    | Display YCbCr waveform                        |  |
|                | RGB      | Display RGB waveform                          |  |
| Waveform Scale | Digital  | Waveform scale is displayed numerically       |  |
|                | IRE      | Waveform scale is displayed as a percentage   |  |
|                |          | of brightness                                 |  |
| Waveform Alarm | 80-100   | The waveform alarm display can be set to      |  |
|                |          | any percentage within the range of            |  |
|                |          | 80%-100%. When the measured waveform          |  |
|                |          | reaches or exceeds this percentage, an alarm  |  |
|                |          | will occur and the alarm will be indicated in |  |
|                |          | red.                                          |  |

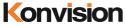

Shenzhen Konvision Technology Co,.Ltd www.konvision.com

| Vector         | OFF       | Close vector                            |  |
|----------------|-----------|-----------------------------------------|--|
|                | 100       | Vector illustration 100% display        |  |
|                | 75        | Vector reduced to 75% display           |  |
| Histogram      | OFF       | Close histogram                         |  |
|                | LUMA      | Display brightness histogram            |  |
|                | RGB       | Display RGB histogram                   |  |
| Channel Select | Channel 1 | Select to display channel 1 waveform    |  |
|                | Channel 2 | separately                              |  |
|                | Channel 3 | Select to display channel 2 waveform    |  |
|                | Channel 4 | separately                              |  |
|                | 4K Mode   | Select to display channel 3 waveform    |  |
|                |           | separately                              |  |
|                |           | Select to display channel 4 waveform    |  |
|                |           | separately                              |  |
|                |           | 4K picture measurement waveform         |  |
|                |           | composed of 4 input channels in 4K mode |  |

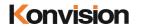

# Aux settings:

| Main Menu         |           | Aux Settings |
|-------------------|-----------|--------------|
| Status Display    | > False ( | Color OFF    |
| Function Settings | > Focus   | Assist OFF   |
| Marker Settings   | > Focus ( | Gain 10      |
| Waveform          | > Zebra   | OFF          |
| Aux Settings      | > Zebra 1 | Level 80     |
| Color Settings    | > H Flip  | OFF          |
| Video Settings    | > Time C  | Code OFF     |
| Source Settings   | > 1       |              |
| Audio Settings    | > 1       |              |
| CC Setting        | >         |              |
| IMD Settings      | >         |              |
| OSD Settings      | >         |              |
| Key Lock          | >         |              |

| Aux settings |          |                                 |
|--------------|----------|---------------------------------|
| Sub Menu     | Settings | Setting Option Description      |
| False Color  | ON       | Turn on False Color             |
|              | OFF      | Turn off False Color            |
| Focus Assist | ON       | Turn on Focus Assist            |
|              | OFF      | Turn off Focus Assist           |
| Focus Gain   | 0-31     | Focus Gain 0-31                 |
| Zebra        | ON       | Turn on Zebra                   |
|              | OFF      | Turn off Zebra                  |
| Zebra Level  | 80-100   | The zebra line scale can be set |
|              |          | to any percentage within the    |
|              |          | range of 80%-100%. When         |
|              |          | the brightness in the picture   |
|              |          | reaches or exceeds this         |
|              |          | percentage, an alarm will       |

|           | henzhen Konvision Technology Co. | .Ltd www.konvision.com        |
|-----------|----------------------------------|-------------------------------|
|           |                                  | occur and the alarm part will |
|           |                                  | be overlaid with a red zebra  |
|           |                                  | crossing.                     |
| H Flip    | ON                               | Turn on H Flip                |
|           | OFF                              | Turn off H Flip               |
| Time Code | ON                               | Turn on Time Code             |
|           | OFF                              | Turn off Time Code            |

# Color Settings:

Konvision

| Main Menu         |   |             | Color Settings |
|-------------------|---|-------------|----------------|
| Status Display    | > | RGB Level   | Limited Range  |
| Function Settings | > | Color Temp  | 6500K          |
| Marker Settings   | > | Red Gain    | 128            |
| Waveform          | > | Green Gain  | 128            |
| Aux Settings      | > | Blue Gain   | 128            |
| Color Settings    | > | Red Bias    | 128            |
| Video Settings    | > | Green Bias  | 128            |
| Source Settings   | > | Blue Bias   | 128            |
| Audio Settings    | > | Color Table | Rec709         |
| CC Setting        | > | HDR         | OFF            |
| IMD Settings      | > |             |                |
| OSD Settings      | > |             |                |
| Key Lock          | > |             |                |

| Color Setting |                          |                            |
|---------------|--------------------------|----------------------------|
| Sub Menu      | Settings                 | Setting Option Description |
|               | Limited Range (64-940)   | Select Limited Range Mode  |
| Data Levels   | Extended Range (64-1023) | Select Extended Range Mode |
| Data Levels   | Full Range (0-1023)      | Select Full Range Mode     |
|               | Custom                   | Select Custom Mode         |
| Color Temp    | 5500K                    | Select Color Temp 5500K    |

| Konvision si | nenzhen Konvision Technology Co | o,.Ltd www.konvision.com   |
|--------------|---------------------------------|----------------------------|
|              | 6500K                           | Select Color Temp 6500K    |
|              | 9300K                           | Select Color Temp 9300K    |
|              | User                            | Select User-Defined Color  |
|              |                                 | Temp                       |
| Red Gain     | 0-255                           | Red Gain 0-255             |
| Green Gain   | 0-255                           | Green Gain 0-255           |
| Blue Gain    | 0-255                           | Blue Gain 0—255            |
| Red Bias     | 0-255                           | Red Bias 0—255             |
| Green Bias   | 0-255                           | Green Bias 0—255           |
| Blue Bias    | 0-255                           | Blue Bias 0—255            |
| Color Table  | Bypass                          | Color Table Select Bypass  |
|              | Rec709                          | Color Table Select REC709  |
|              | EBU                             | Color Table Select EBU     |
|              | SMPTE C                         | Color Table Select SMPTE C |
|              | DCI P3                          | Color Table Select DCI P3  |
|              | Rec2020                         | Color Table Select Rec2020 |
|              | USER 1                          | Color Table Select USER1   |
|              | USER 2                          | Color Table Select USER2   |
|              | OFF                             | Turn off HDR               |
|              | Gamma 2.0                       | HDR Select ST2084-Clip     |
|              | Gamma 2.2                       | Mode                       |
|              | Gamma 2.4                       | HDR Select ST2084-SoftRoll |
|              | Gamma 2.6                       | Mode                       |
| Gamma        | Rec.2100 HLG 1.0                | HDR Select HLG Mode        |
| Gamma        | Rec.2100 HLG 1.1                |                            |
|              | Rec.2100 HLG 1.2                |                            |
|              | Rec.2100 HLG 1.3                |                            |
|              | Rec.2100 HLG 1.4                |                            |
|              | Rec.2100 HLG 1.5                |                            |

ST2084 200nit

| Konvision | Shenzhen Konvision Technology C | o,.Ltd www.konvision.com |
|-----------|---------------------------------|--------------------------|
|           | ST2084 300nit                   |                          |
|           | ST2084 500nit                   |                          |
|           | ST2084 800nit                   |                          |
|           | ST2084 1000nit                  |                          |
|           | S-Log3                          |                          |
|           | OFF                             | Ture off HDR             |
|           | Rec.2100 HLG                    | HDR select Rec.2100 HLG  |
| User-HDR  | ST2084 HDR10                    | mode                     |
|           |                                 | HDR selectST2084 HDR10   |
|           |                                 | mode                     |

Video Settings:

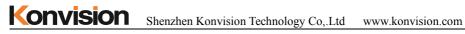

| Main Menu         | Vide⊙ Settings       |
|-------------------|----------------------|
| Status Display    | > Aspect Full Screen |
| Function Settings | > Freeze OFF         |
| Marker Settings   | > Scan Mode OFF      |
| Waveform          | > Blue Mode OFF      |
| Aux Settings      | >                    |
| Color Settings    | >                    |
| Video Settings    | >                    |
| Source Settings   | >                    |
| Audio Settings    | >                    |
| CC Setting        | >                    |
| IMD Settings      | >                    |
| OSD Settings      | >                    |
| Key Lock          | >                    |

| Video Settings |                |                                 |
|----------------|----------------|---------------------------------|
| Sub Menu       | Settings       | Setting Option Description      |
| Aspect         | Full Screen    | The screen is displayed in Full |
|                | Original Ratio | Screen                          |
|                |                | The screen is displayed in the  |
|                | 1:1            | original scale of the input     |
|                |                | signal.                         |
|                |                | The screen is displayed as 1:1  |
| Freeze         | OFF            | Turn off Freeze                 |
|                | ON             | Turn on Freeze                  |
| Scan Mode      | OFF            | Turn off Scan mode              |
|                | ON             | Turn on Scan mode               |
| Blue Mode      | OFF            | Turn off the color display      |
|                | Mono           | mode                            |
|                | Blue           | Black and white mode display    |
|                | Red            | image                           |

| Konvision | Shenzhen Konvision Technology | Co,.Ltd www.konvision.com    |
|-----------|-------------------------------|------------------------------|
|           | Green                         | Full blue mode display image |
|           |                               | Full red mode display image  |
|           |                               | Full green mode display      |
|           |                               | image                        |

#### Source Settings:

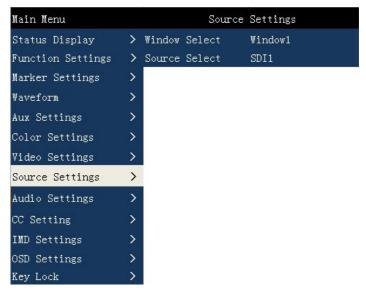

| Source Settings |          |                            |
|-----------------|----------|----------------------------|
| Sub Menu        | Settings | Setting Option Description |
| Window Select   | Window 1 | Select window 1            |
|                 | Window 2 | Select window 2            |
|                 | Window 3 | Select window 3            |
|                 | Window 4 | Select window 4            |
| Source Select   | SDI1     | Source Select SDI1         |
|                 | SDI2     | Source Select SDI2         |
|                 | SDI3     | Source Select SDI3         |
|                 | SDI4     | Source Select SDI4         |

| Konvision | She | nzhen Konvision Technology Co, | .Ltd www.konvision.com |
|-----------|-----|--------------------------------|------------------------|
|           |     | HDMI1                          | Source Select HDMI1    |
|           |     | HDMI2                          | Source Select HDMI2    |
|           |     | HDMI3                          | Source Select HDMI3    |
|           |     | HDMI4                          | Source Select HDMI4    |

#### Audio Settings:

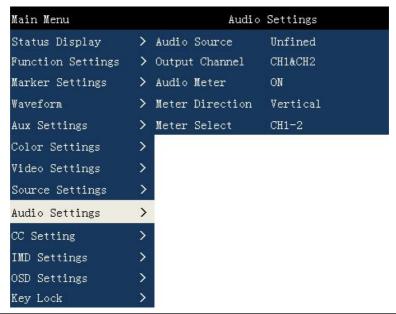

| Audio Settings |           |                            |
|----------------|-----------|----------------------------|
| Sub Menu       | Settings  | Setting Option Description |
| Audio Source   | Undefined | Audio Source Undefined     |
|                | SDI1      | Audio Source select SDI1   |
|                | SDI2      | Audio Source select SDI2   |
|                | SDI3      | Audio Source select SDI3   |
|                | SDI4      | Audio Source select SDI4   |
|                | HDMI1     | Audio Source select HDMI1  |
|                | HDMI2     | Audio Source select HDMI2  |

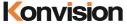

Shenzhen Konvision Technology Co,.Ltd www.konvision.com

|                 | HDMI3      | Audio Source select HDMI3    |
|-----------------|------------|------------------------------|
|                 | HDMI4      | Audio Source select HDMI4    |
| Output Channel  | CH1&CH2    | Select audio output          |
|                 | CH3&CH4    | CH1&CH2 Channel              |
|                 | CH5&CH6    | Select audio output          |
|                 | CH7&CH8    | CH3&CH4 Channel              |
|                 | CH9&CH10   | Select audio output          |
|                 | CH11&CH12  | CH5&CH6 Channel              |
|                 |            | Select audio output          |
|                 | CH13&CH14  | CH7&CH8 Channel              |
|                 |            | Select audio output          |
|                 | CH15&CH16  | CH9&CH10 Channel             |
|                 |            | Select audio output          |
|                 |            | CH11&CH12 Channel            |
|                 |            | Select audio output          |
|                 |            | CH13&CH14 Channel            |
|                 |            | Select audio output          |
|                 |            | CH15&CH16 Channel            |
| Audio Meter     | OFF        | Turn off Audio Meter         |
|                 | ON         | Turn on Audio Meter          |
| Meter Direction | Vertical   | Audio meter vertical display |
|                 | Horizontal | Audio meter horizontal       |
|                 |            | display                      |
| Meter Select    | CH1-2      | Select meter channel CH1-2   |
|                 | CH1-4      | Select meter channel CH1-4   |
|                 | CH5-6      | Select meter channel CH5-6   |
|                 | CH5-8      | Select meter channel CH5-8   |
|                 | CH5-10     | Select meter channel CH5-10  |
|                 | CH9-12     | Select meter channel CH9-12  |
|                 | CH13-14    | Select meter channel         |

| <b>Konvision</b> | Shenzhen Konvision Techn | nology Co,.Ltd www.konvision.c | com     |
|------------------|--------------------------|--------------------------------|---------|
|                  | CH13-16                  | CH13-14                        |         |
|                  |                          | Select meter                   | channel |
|                  |                          | CH13-16                        |         |

### CC Settings:

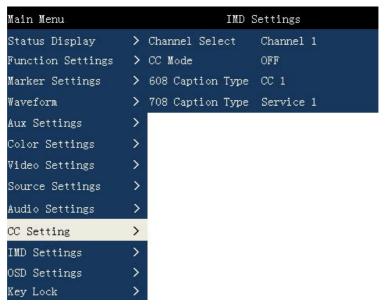

| CC Setting     |                                     |                            |  |
|----------------|-------------------------------------|----------------------------|--|
| Sub Menu       | Settings Setting Option Description |                            |  |
| Channel Select | Channel 1                           | Select single channel SDI1 |  |
|                | Channel 2                           | CC                         |  |
|                | Channel 3                           | Select single channel SDI2 |  |
|                | Channel 4                           | CC                         |  |
|                | 4K Mode                             | Select single channel SDI3 |  |
|                |                                     | CC                         |  |
|                |                                     | Select single channel SDI4 |  |
|                |                                     | CC                         |  |

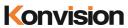

| Konvision s      | nenzhen Konvision Technology Co | .Ltd www.konvision.com    |
|------------------|---------------------------------|---------------------------|
|                  |                                 | Select 4K mode CC         |
| CC Mode          | OFF                             | Turn off CC               |
|                  | 708                             | Select 708 Mode           |
|                  | 608                             | Select 608 Mode           |
| 608 Caption Type | CC 1                            | 608 select CC 1 type      |
|                  | CC 2                            | 608 select CC 2 type      |
|                  | CC 3                            | 608 select CC 3 type      |
|                  | CC 4                            | 608 select CC 4 type      |
| 708 Caption Type | Service 1                       | 708 select Service 1 type |
|                  | Service 2                       | 708 select Service 2 type |
|                  | Service 3                       | 708 select Service 3 type |
|                  | Service 4                       | 708 select Service 4 type |
|                  | Service 5                       | 708 select Service 5 type |
|                  | Service 6                       | 708 select Service 6 type |

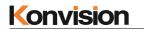

# IMD Settings:

| Main Menu         |   | IMD            | Settings |
|-------------------|---|----------------|----------|
| Status Display    | > | IMD Display    | OFF      |
| Function Settings | > | IMD Color      | Red      |
| Marker Settings   | > | IMD Protocol   | Local    |
| Waveform          | > | IMD Name       | Channel1 |
| Aux Settings      | > | IMD ID         | 0        |
| Color Settings    | > | Baud Rate      | 38400    |
| Video Settings    | > | LED TALLY      | OFF      |
| Source Settings   | > | OSD Tally Mode | RG       |
| Audio Settings    | > | Tally Source   | Standard |
| CC Setting        | > |                |          |
| IMD Settings      | > |                |          |
| OSD Settings      | > |                |          |
| Key Lock          | > |                |          |

| IMD Settings |          |                                |
|--------------|----------|--------------------------------|
| Sub Menu     | Settings | Setting Option Description     |
| IMD Display  | ON       | Turn on IMD display            |
|              | OFF      | Turn off IMD display           |
| IMD Color    | Green    | IMD character display green    |
|              | Red      | IMD character display red      |
|              | White    | IMD character display white    |
| IMD protocol | TSL3.1   | Select TSL3.1                  |
|              | TSL4.0   | Select TSL4.0                  |
|              | TSL5.0   | Select TSL5.0                  |
| IMD name     | Channel1 | IMD name display               |
| IMD ID       | 0-127    | The IMD address can be set     |
|              |          | anywhere between 0-127. The    |
|              |          | IMD address can be used to     |
|              |          | set different IMD addresses of |

| <b>Konvision</b> | Shenzhen Konvision Technology | Co,.Ltd www.konvision.com      |
|------------------|-------------------------------|--------------------------------|
|                  |                               | the machine when multiple      |
|                  |                               | machines are cascaded. This    |
|                  |                               | function can be used to        |
|                  |                               | distinguish different machines |
|                  |                               | by IMD address when using      |
|                  |                               | RS-422 system to remotely      |
|                  |                               | control different machines.    |
| Baud Rate        | 38400                         | Select the baud rate for       |
|                  |                               | communication 38400            |
| LED Tally        | ON                            | Turn on LED Tally              |
|                  | OFF                           | Turn off LED Tally             |
| OSD Tally Mode   | OFF                           | Turn off OSD Tally             |
|                  | RG                            | OSD Tally select RG mode       |
|                  | GR                            | OSD Tally select GR mode       |
|                  | RGY                           | OSD Tally select RGY mode      |
| LED Tally Source | GPI                           | Select GPI Select              |
|                  | TSL                           | Select TSL protocol control    |

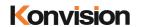

#### OSD Settlings:

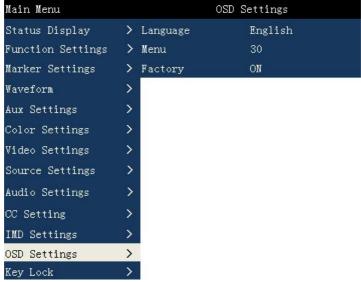

| OSD Settings |              |                                  |
|--------------|--------------|----------------------------------|
| Sub Menu     | Settings     | Setting Option Description       |
| Language     | Chinese      | Menu language selection          |
|              | English      | Chinese                          |
|              |              | Menu language selection          |
|              |              | English                          |
| OSD time     | 5-60         | Setting menu display time        |
| OSD Position | Top left     | Menu position is at the top left |
|              | Upper right  | Menu position is at the top      |
|              | Bottom left  | right                            |
|              | Bottom right | Menu position at the bottom      |
|              |              | left                             |
|              |              | Menu position at the bottom      |
|              |              | right                            |
| Factory      | NO           | Choose whether to restore        |

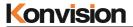

| Shenzhen Konvisio | n Technology Co,.Ltd |
|-------------------|----------------------|
|-------------------|----------------------|

www.konvision.com

| YES | factory settings |
|-----|------------------|
|-----|------------------|

#### Key Lock:

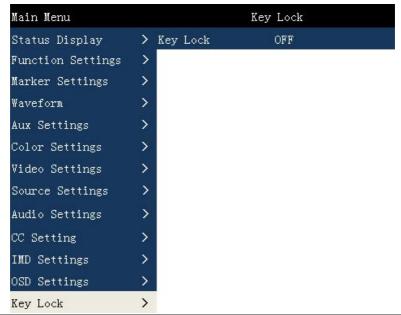

| Key Lock |                                    |                   |  |
|----------|------------------------------------|-------------------|--|
| Sub Menu | Ienu Settings Setting Option Descr |                   |  |
| Key Lock | OFF                                | Turn off Key Lock |  |
|          | ON                                 | Turn on Key Lock  |  |

# Factory Settings

Use this feature, you can reset this monitor to factory settings.

The factory settings can be restored when the following conditions occur on the monitor:

- 1. Press MENU button to enter main menu.
- 2. When the monitor's screen display or sound is not normal, you can enter the factory reset option to return to the factory settings in case of non-hardware failure.

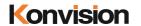

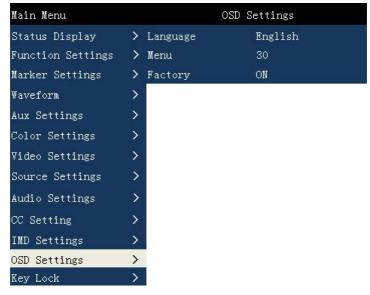

To do factory reset, please follow the below six steps:

- 1. Press MENU button to enter main menu.
- 2. Turn VOLUME knob to item Setup and select it.
- 3. Press ENTER to select the menu settings sub-menu option.
- 4. Press the DOWN button to select the factory setting option.
- Press the ENTER key to select whether to restore the factory settings. Select "Yes" when prompted.
- 6. Wait for 3 seconds and then press the POWER button to boot, the monitor to restore the factory settings is completed.

#### Remote Control

Remote control the monitor through Ethernet:

- Connected with monitor via LAN, and you can achieve remote controlling by software "Konvision Device Controller". (Network remote control software and instructions please contact with the dealer)
- 2. The network cable is a parallel cable connection

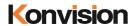

Parallel line connection: Both ends are 568A standard or both ends are 568B standard.

568A standard: green white, green, orange white, blue, blue white, orange, brown white, brown

568B standard: orange white, orange, green white, blue, blue white, green, brown white, brown

#### AC Power Connection

Plug the AC power cord into the monitor AC jack

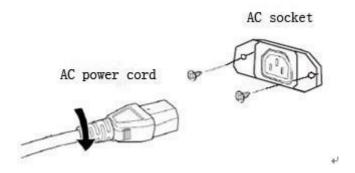

Note: 1) Please hold the plug tight when you pull out the power cord.

- 2) Please do not connect the power supply before you insert the cable well.
- 3) Please use power cord match to monitors.

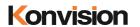

# Warranty Card

| User    | Tel |          | Postal<br>Code |  |
|---------|-----|----------|----------------|--|
| Address |     |          |                |  |
| Product |     | Serial   |                |  |
| Model   |     | Number   |                |  |
| Dealer  |     | Purchase |                |  |
|         |     | Date     |                |  |

# **Maintenance Record**

| Date | Contents of | Replacement parts |     | Danainan | User      |
|------|-------------|-------------------|-----|----------|-----------|
|      | Reparation  | Name              | Qty | Repairer | Signature |
|      |             |                   |     |          |           |
|      |             |                   |     |          |           |
|      |             |                   |     |          |           |
|      |             |                   |     |          |           |
|      |             |                   |     |          |           |
|      |             |                   |     |          |           |
|      |             |                   |     |          |           |

This warranty card should be filled in immediately when purchasing

Please keep a proper record of this warranty card.

As the continuous improvement of the products, this will subject to change without notice All contents on this data have been carefully checked, if there is any printing errors & omissions or any misunderstanding, our Company reserves the right of interpretation.